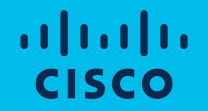

# Intersight Private Virtual Appliance セットアップガイド

シスコシステムズ合同会社 データセンター / 仮想化事業部 カスタマーエクスペリエンス 2023/07

# Intersight の提供モデル お客様の環境に合わせて、3つのパターンを用意

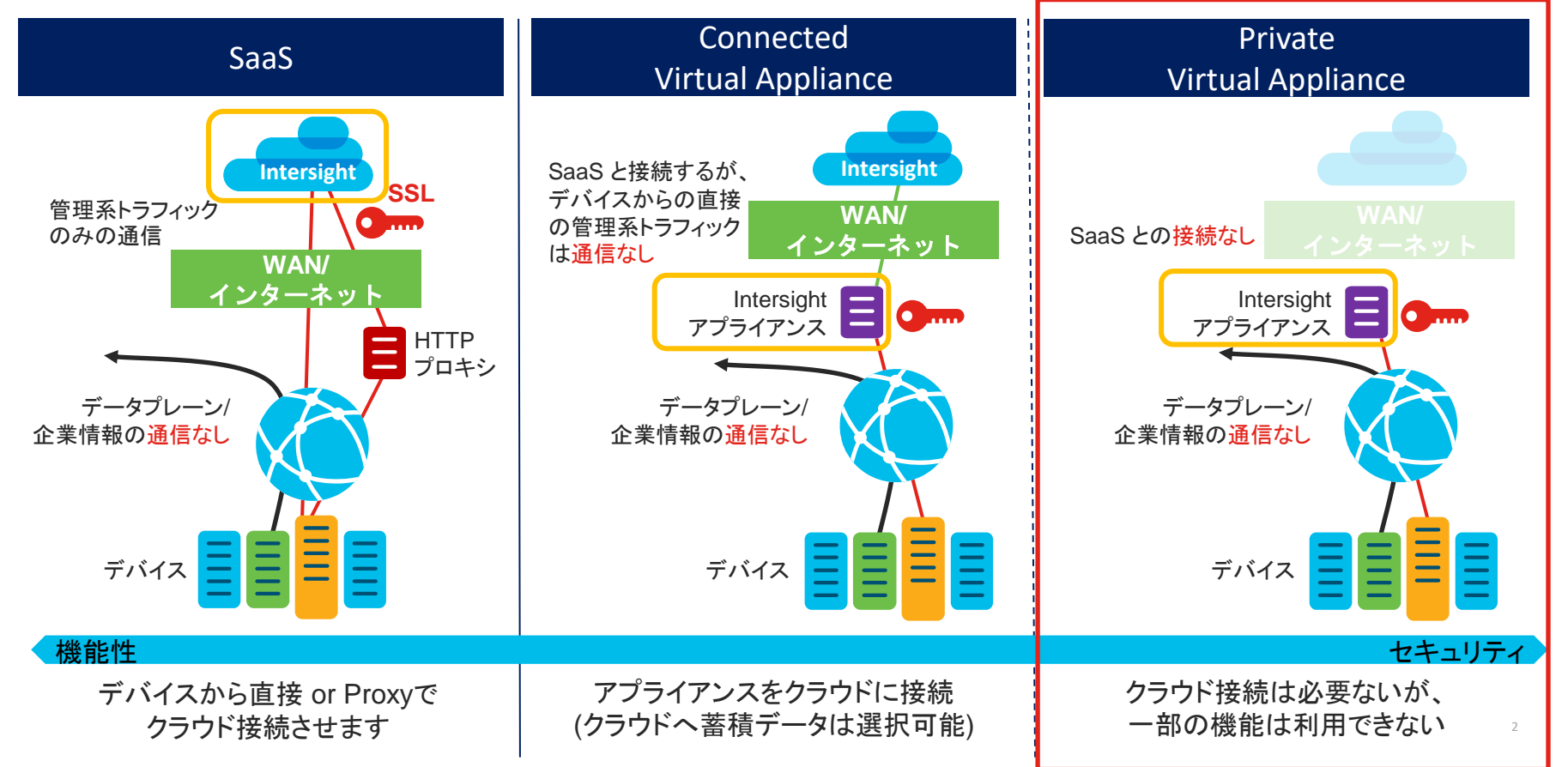

# Private Virtual Appliance ライセンス (2.0)

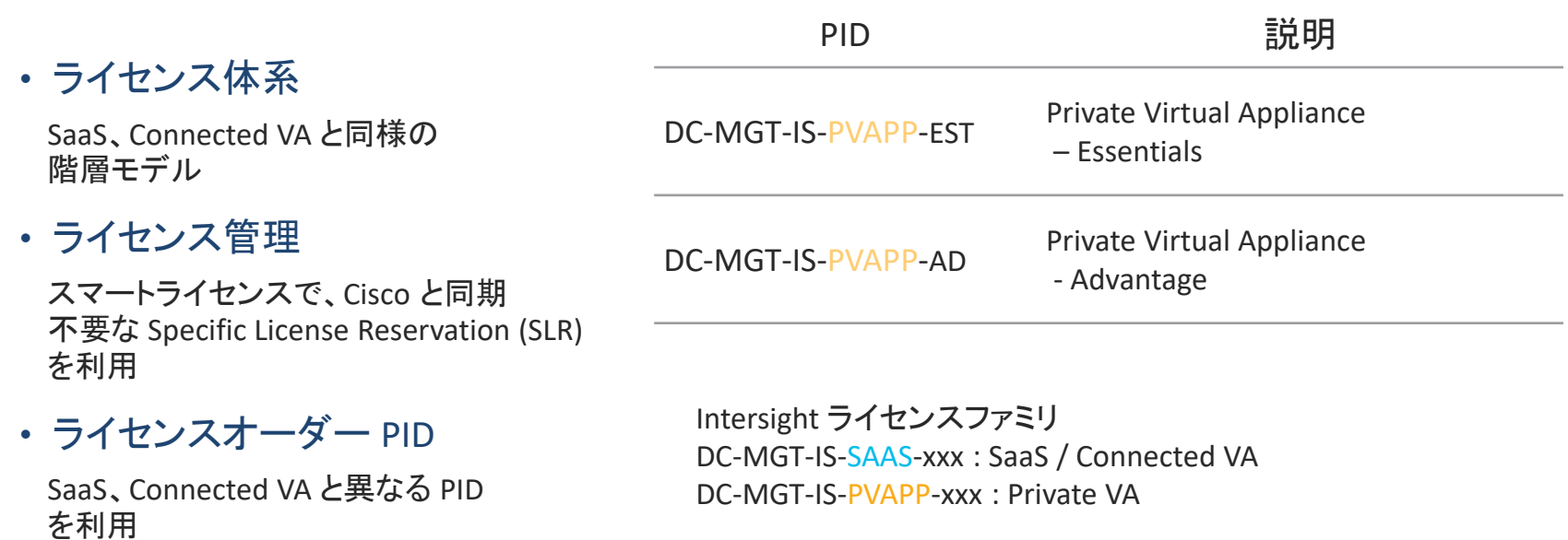

# (参考) スマートライセンス - Specific License Reservation

- Specific License Reservation (SLR) は、非常にセキュリティの高いネット ワーク環境で使用される機能
- 顧客は使用状況をシスコと同期通信することなく、デバイスに スマートライセンスを導入可能
- スマートアカウントで SLR の有効化が必要
- SLR 日本語ドキュメントガイド [https://www.cisco.com/c/dam/global/ja\\_jp/products/smart-software](https://www.cisco.com/c/dam/global/ja_jp/products/smart-software-licensing/literature/cisco-software-smart-software-licensing-specific-license-reservation.pdf)[licensing/literature/cisco-software-smart-software-licensing-specific](https://www.cisco.com/c/dam/global/ja_jp/products/smart-software-licensing/literature/cisco-software-smart-software-licensing-specific-license-reservation.pdf)[license-reservation.pdf](https://www.cisco.com/c/dam/global/ja_jp/products/smart-software-licensing/literature/cisco-software-smart-software-licensing-specific-license-reservation.pdf)

# Virtual Appliance インストール要件 (Connected / Private)

- 仮想マシン構成要件
	- VMware ESXi 7.0 以上
	- Microsoft Hyper-V Server 2016, 2019
	- KVM

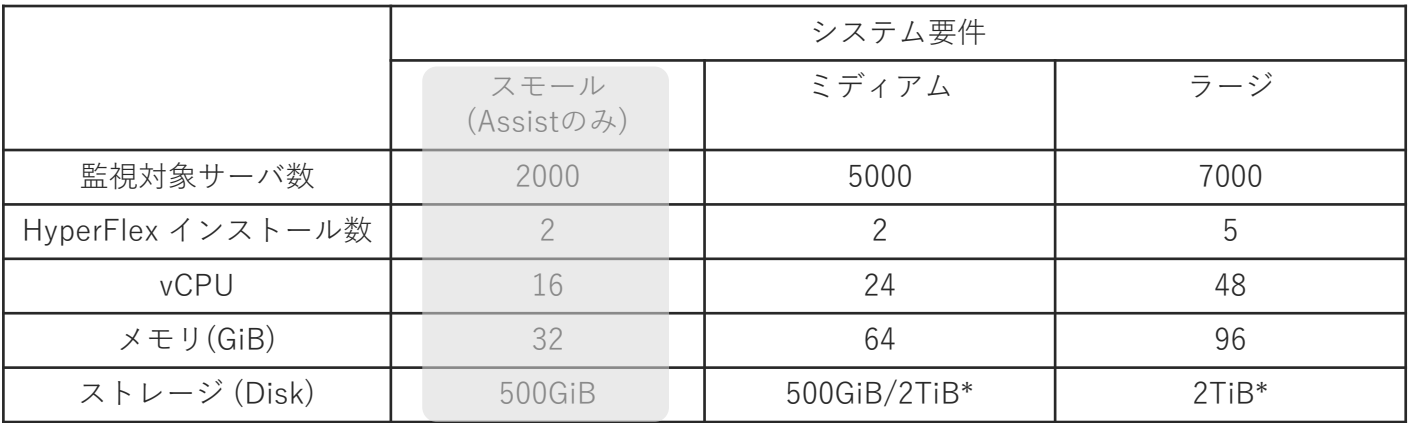

#### Intersight Virtual Appliance Sizing Options

[https://www.cisco.com/c/en/us/td/docs/unified\\_computing/Intersight/b\\_Cisco\\_Intersight\\_Appliance\\_Getting\\_Started\\_Guide/m\\_appliance\\_overview.html](https://www.cisco.com/c/en/us/td/docs/unified_computing/Intersight/b_Cisco_Intersight_Appliance_Getting_Started_Guide/m_appliance_overview.html)

# Private Virtual Appliance インストール概要

- インストール用イメージ
	- Connected VA、Assist と同じ OVA イメージを使用
	- OVA は [Cisco Software Central -](https://software.cisco.com/download/home/286319499/type/286323047/release/1.0.9-588) Intersight からダウンロード
- 初期インストール
	- OVA 展開後のセットアップウィザードで、"Intersight Private Virtual Appliance" を選択
	- インストールには、"Intersight Private Virtual Appliance Software" のダウンロードが別途必要 <https://www.intersight.com/pvapp> (Cisco ID でアカウント作成が必要)
	- SLR 予約済みライセンス情報を登録
- インストールガイド
	- [Cisco Intersight Virtual Appliance Getting Started Guide, 1.0.9](https://www.cisco.com/c/en/us/td/docs/unified_computing/Intersight/b_Cisco_Intersight_Appliance_Getting_Started_Guide.html)

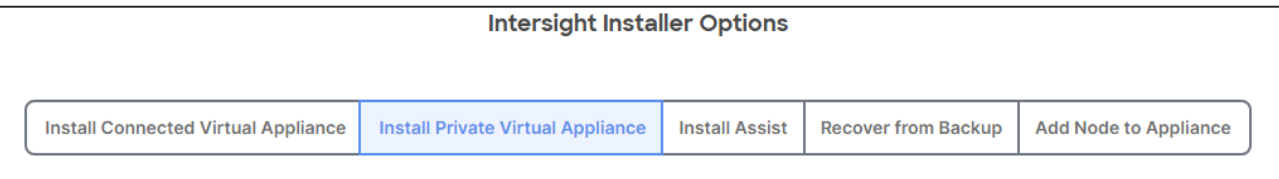

# Private Virtual Appliance インストール手順

- 1. 事前準備
	- OVA ファイル
	- $DNS$ サーバ
	- インストールパッケージ
- 2. vCenter から OVA を展開 ※ESXのみでは展開が出来ません。
- 3. 仮想マシンにアクセスして初期セットアップウィザードを開始
	- パッケージを Private VA にアップロード
	- SLR ライセンス登録

# インストーラ OVA の準備

<https://software.cisco.com/download/home/286319499/type/286323047/release/1.0.9-588> Cisco Software Central - Intersight の項目から最新版の OVA をダウンロード

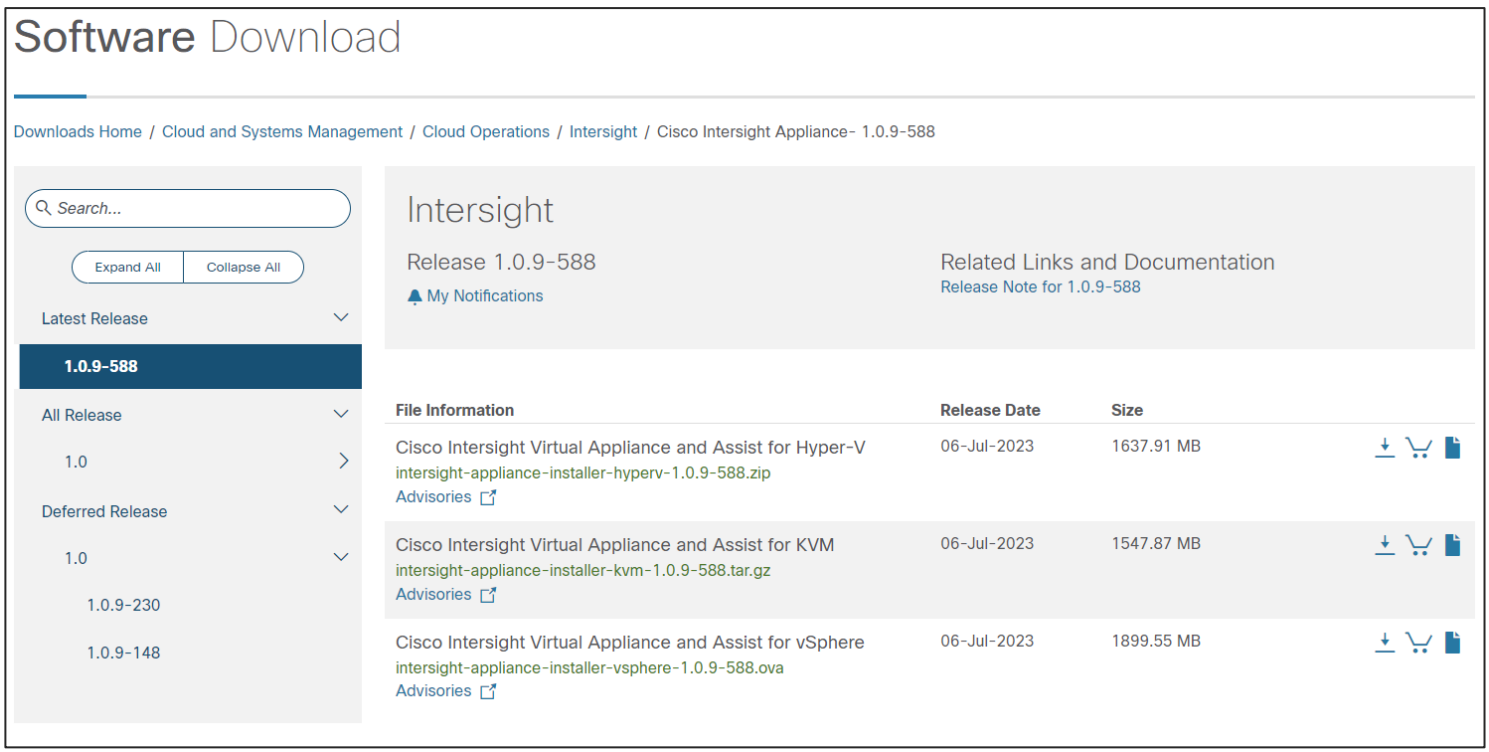

# DNS サーバの準備

Intersight Private Appliance に割り当てる A レコード、PTR レコード (myhost.mydomain.com) および CNAME (dc-myhost.mydomain.com)の登録が事前に必要

Windows server DNS 設定例

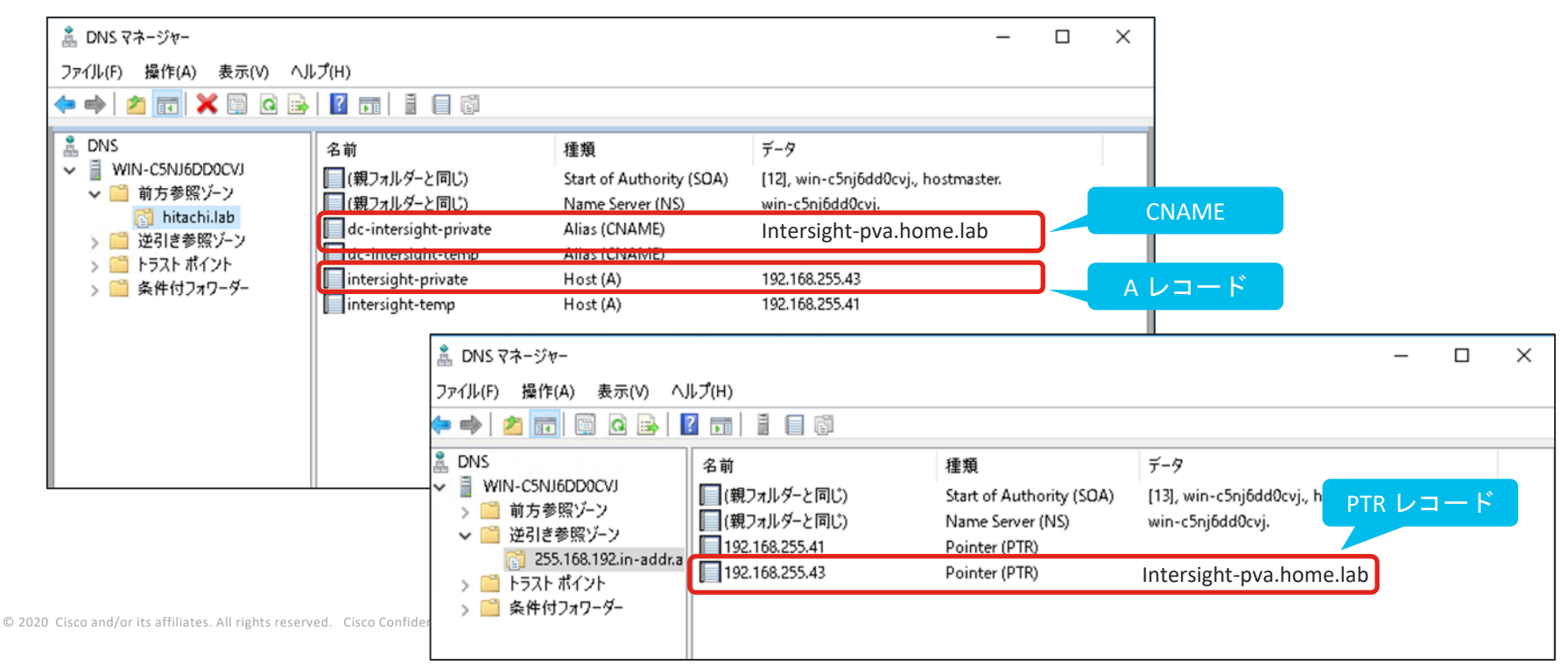

# インストールパッケージの準備

OVA とは別に "Intersight Private Virtual Appliance Software" のパッケージが必要なので、事前に入手しておく

- 1. Intersight Private Appliance アカウントを作成
	- <https://www.intersight.com/pvapp> にアクセスして作成 (Cisco ID が必要)
	- 任意の固有の Intersight Private アカウント名と製品インスタンストークンを入力
- 2. Intersight Private アカウントにログインし、パッケージをダウンロード
- 3. スマートアカウントの製品インスタンストークンを発行

### <https://www.intersight.com/pvapp> にアクセス

Cisco ID でログインします。 サービス内容に目を通して、同意した後、次へをクリックします。

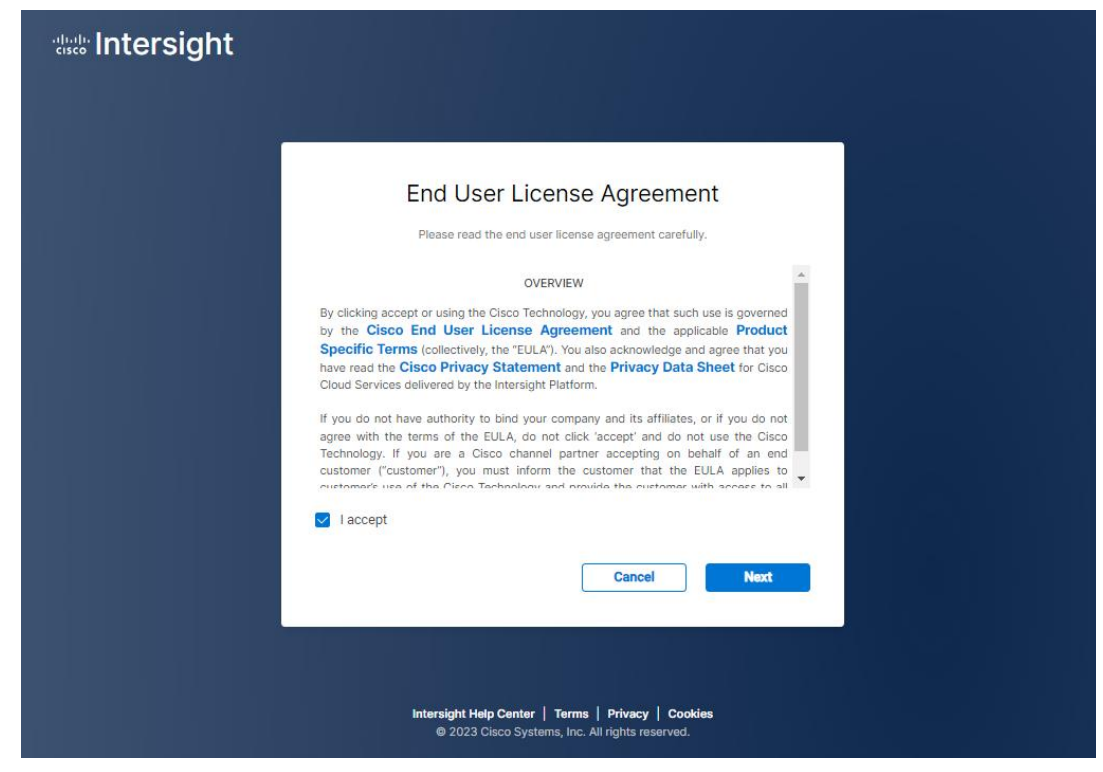

### Intersight Private Appliance アカウントを作成します。

#### アカウント名は任意で、グローバルでユニークな名前にします。

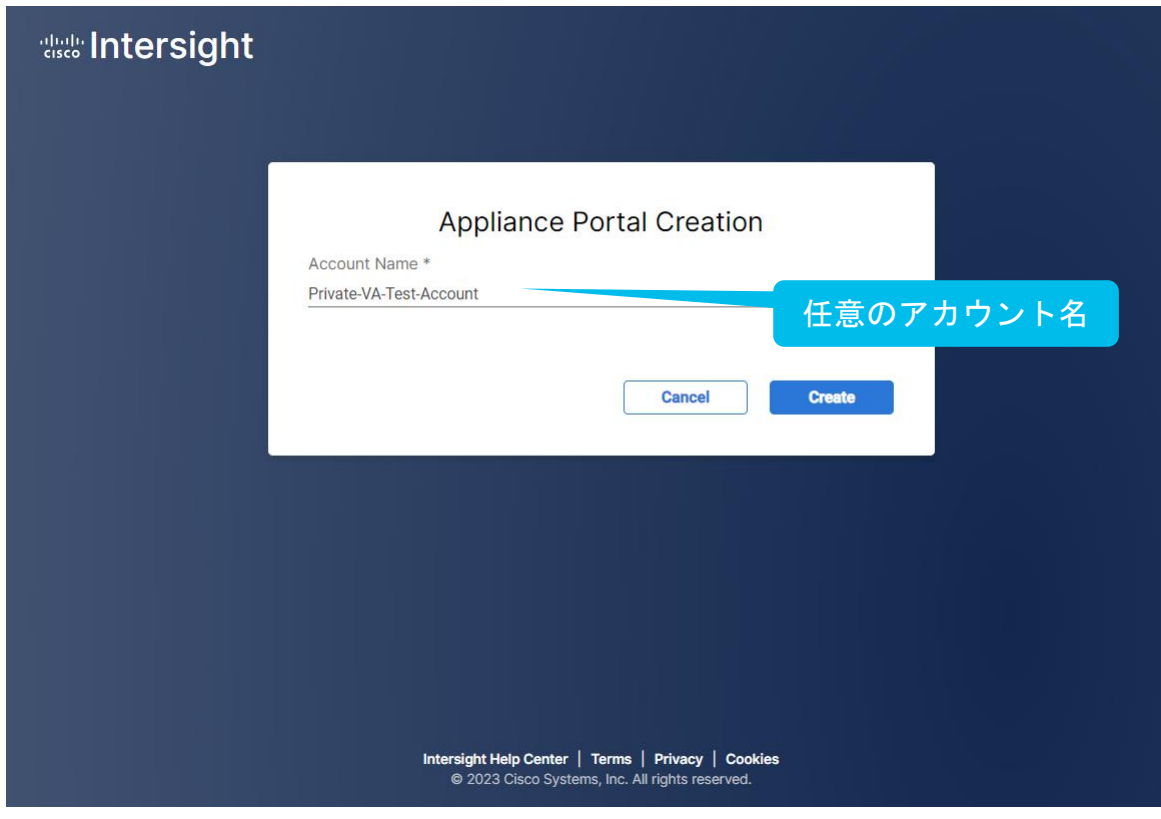

すでにアカウント名が使用され ている場合、下記のエラーが 表示されます

Cannot create account. This account name is already  $\times$ Ω. in use by another account. Choose another name.

パッケージをダウンロードします。

#### Intersight Private Virtual Appliance Softwareのパッケージをダウンロード出来ます。 インストール前にファイルをダウンロードしておきます。

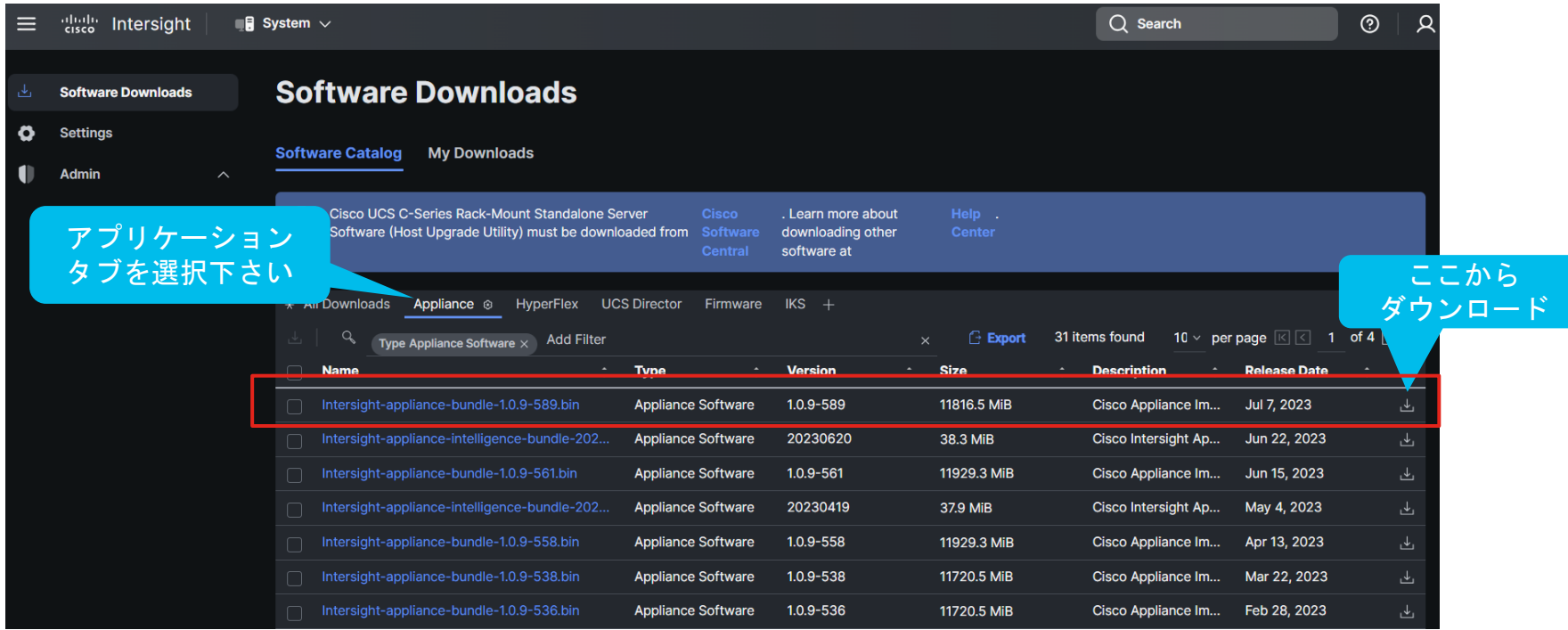

Intersight Priviate Appliance を構築するホストを選択して、OVF テンプレートのデプロイを実行

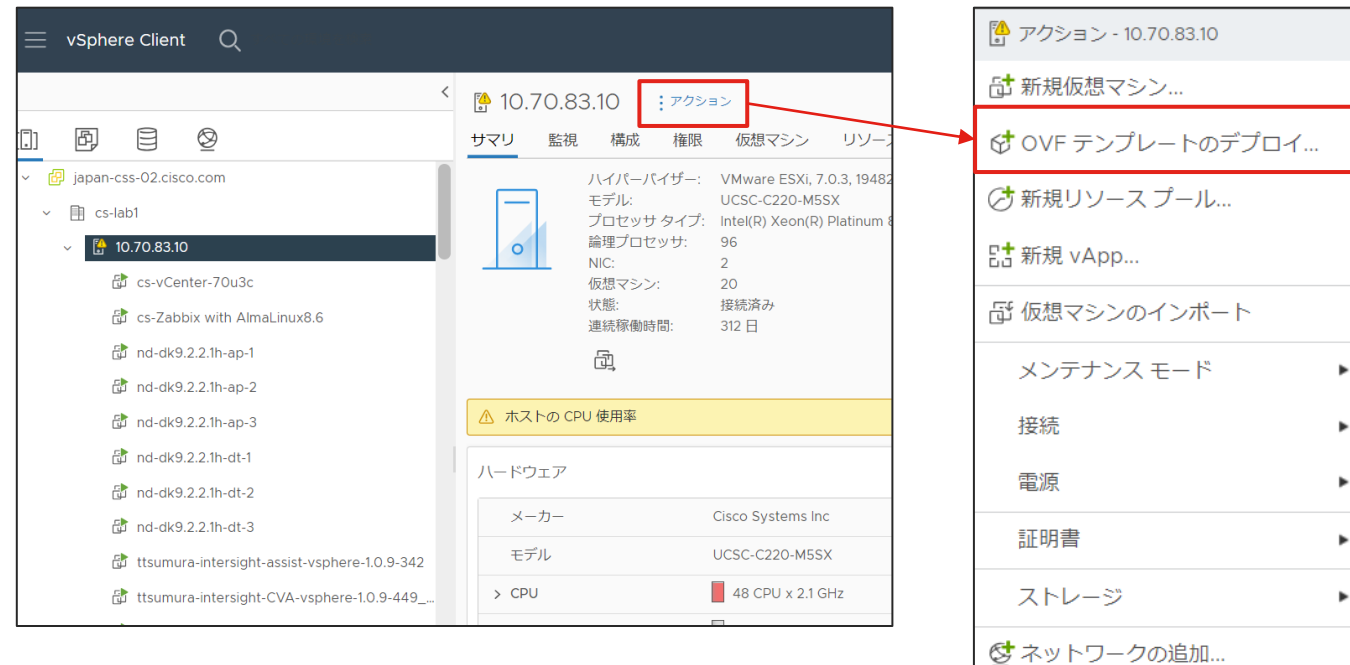

© 2020 Cisco and/or its affiliates. All rights reserved. Cisco Confidential 14 and 2020 Cisco and/or its affiliates. All rights reserved. Cisco Confidential 14 and 2020 Cisco and/or its affiliates. All rights reserved. C

#### 1. OVF テンプレートの選択

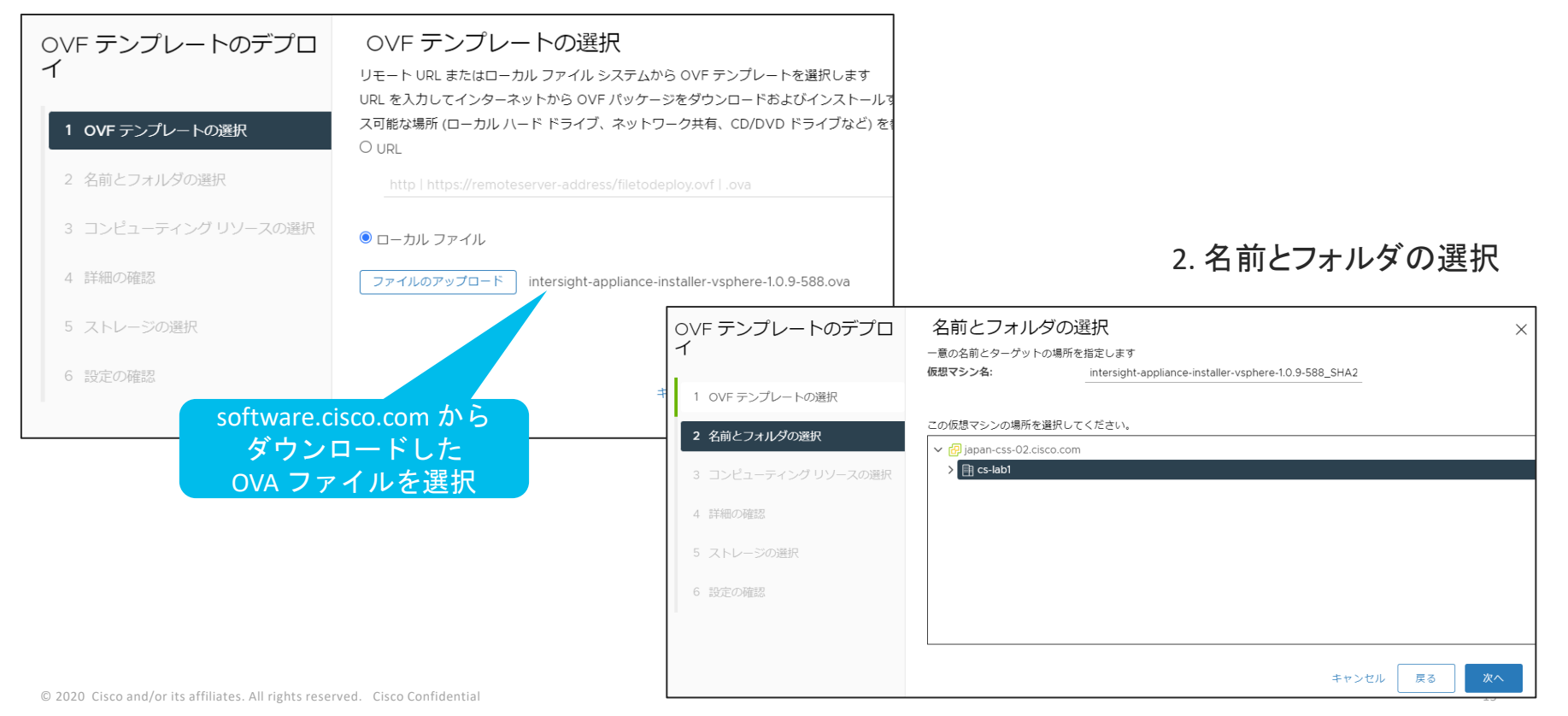

#### 3. コンピューティングリソースの選択

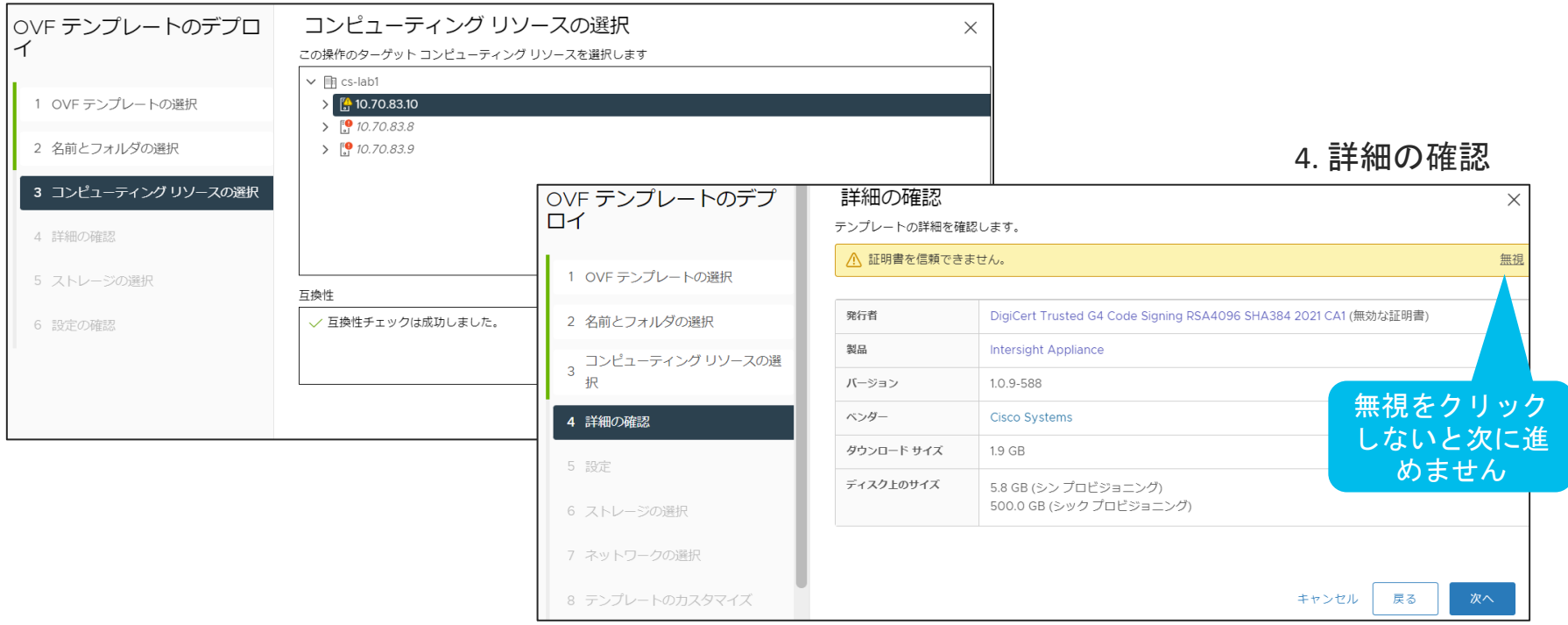

#### 5. デプロイ構成の設定 (ミドル or ラージ)

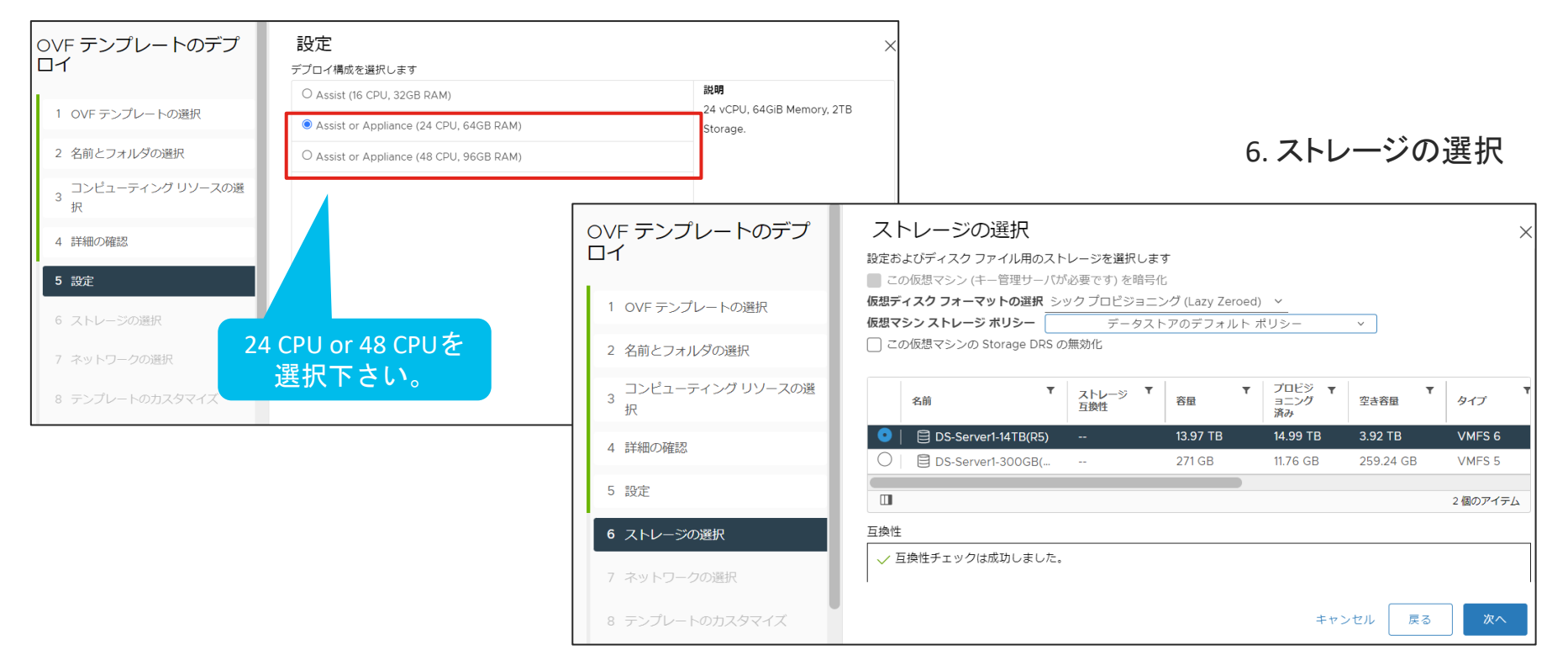

#### 7. ネットワークの選択

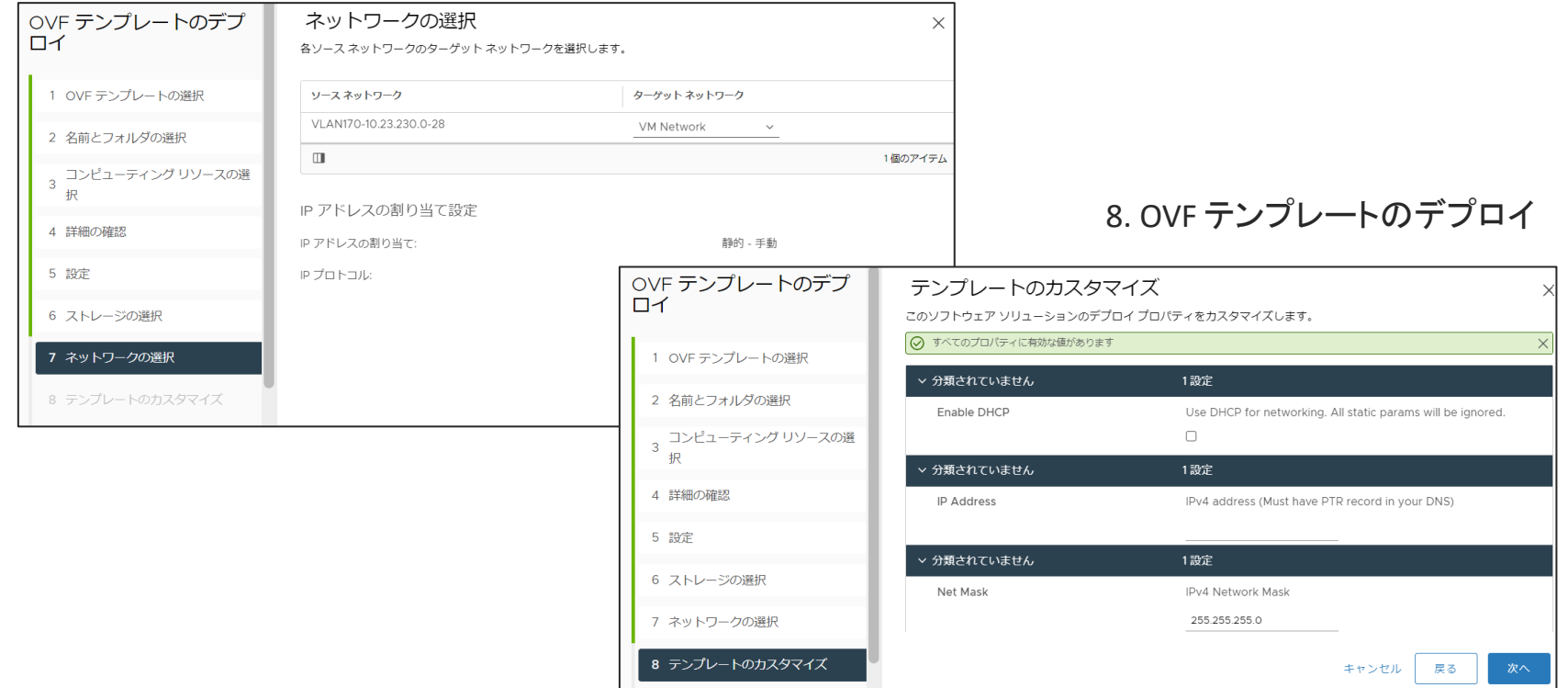

#### 8. OVF テンプレートのデプロイ IP アドレス、ゲートウェイ、ホスト名、DNS サーバ、admin パスワード、NTP サーバ を設定

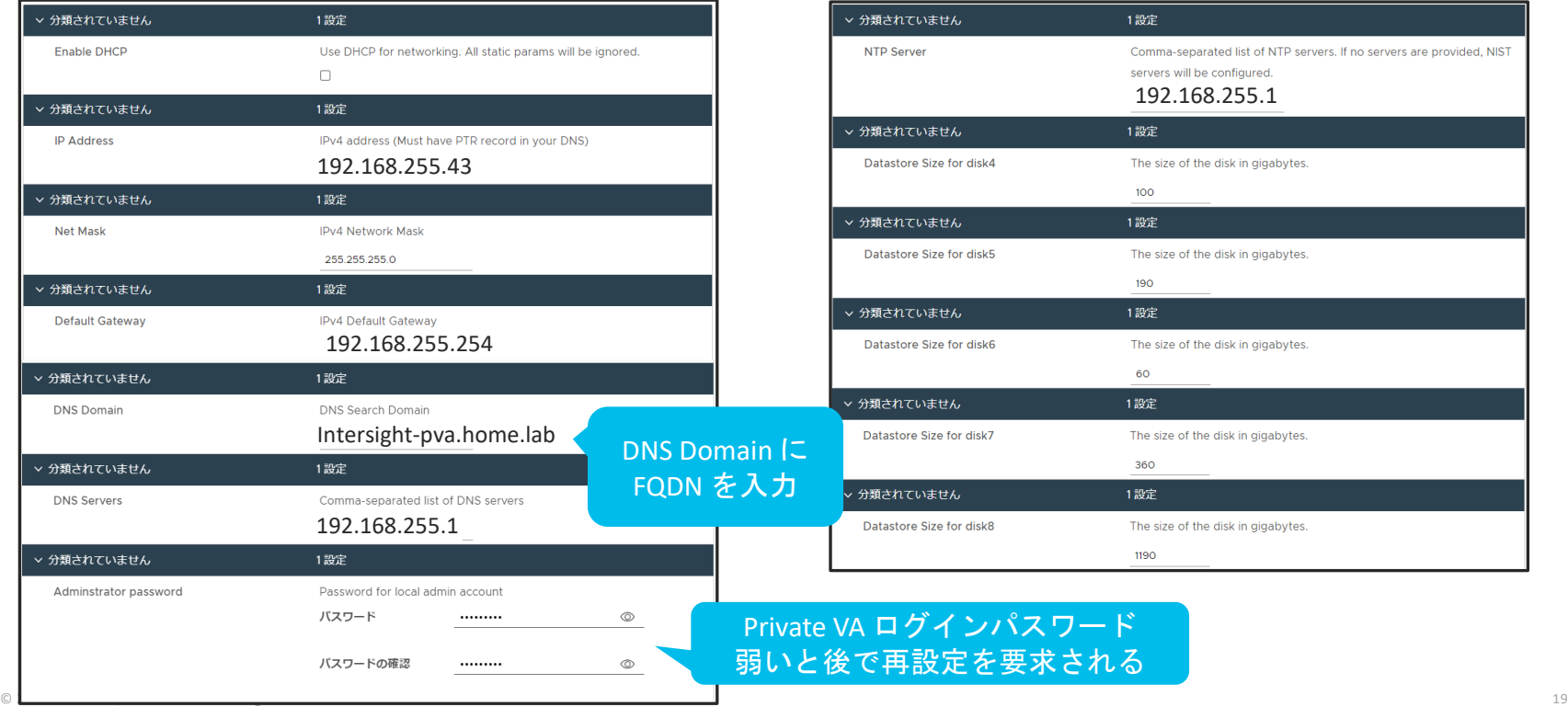

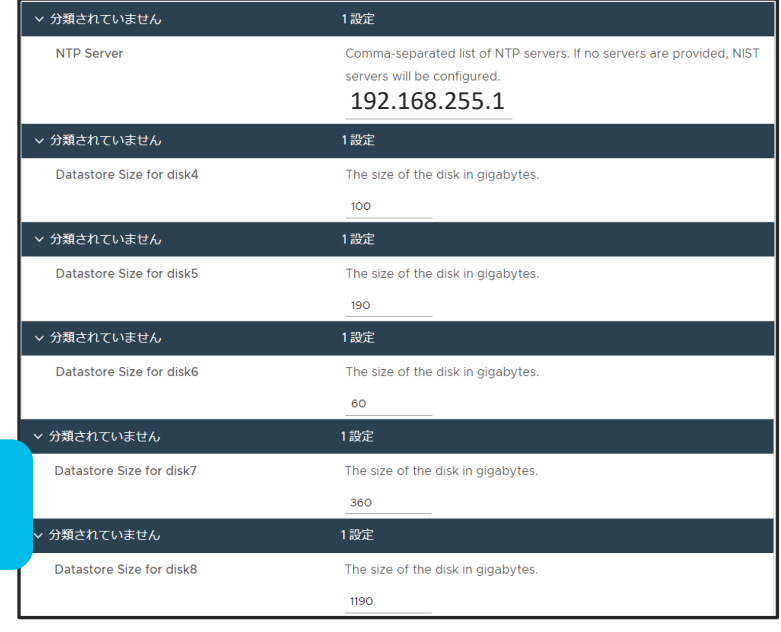

VA ログインパスワード 弱いと後で再設定を要求される

#### 9. 設定内容を確認して、デプロイ

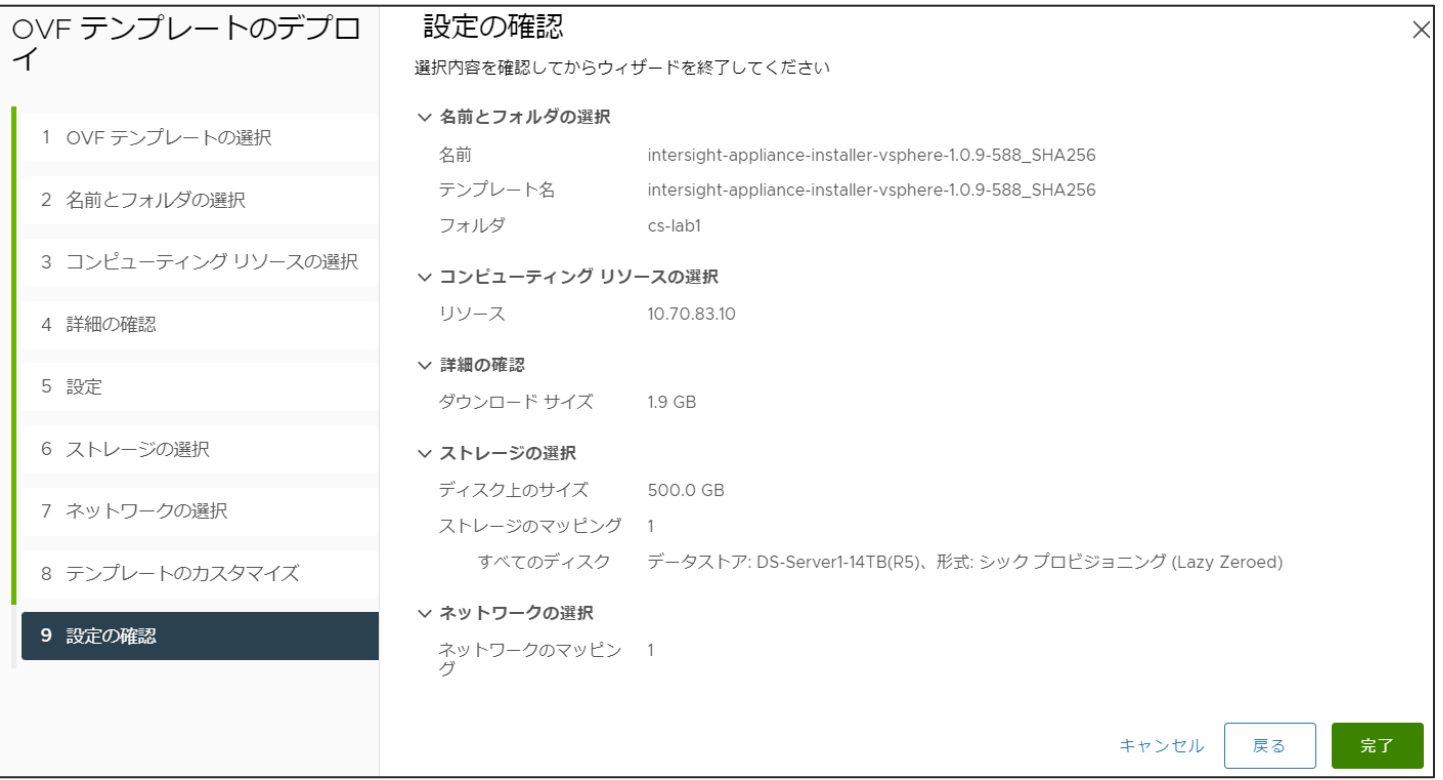

# VM を起動し、FQDN でブラウザアクセス (http://myhost.mydomain.com)

インストールモードの選択肢が現れるので、"Intersight Private Virtual Appliance" を選択

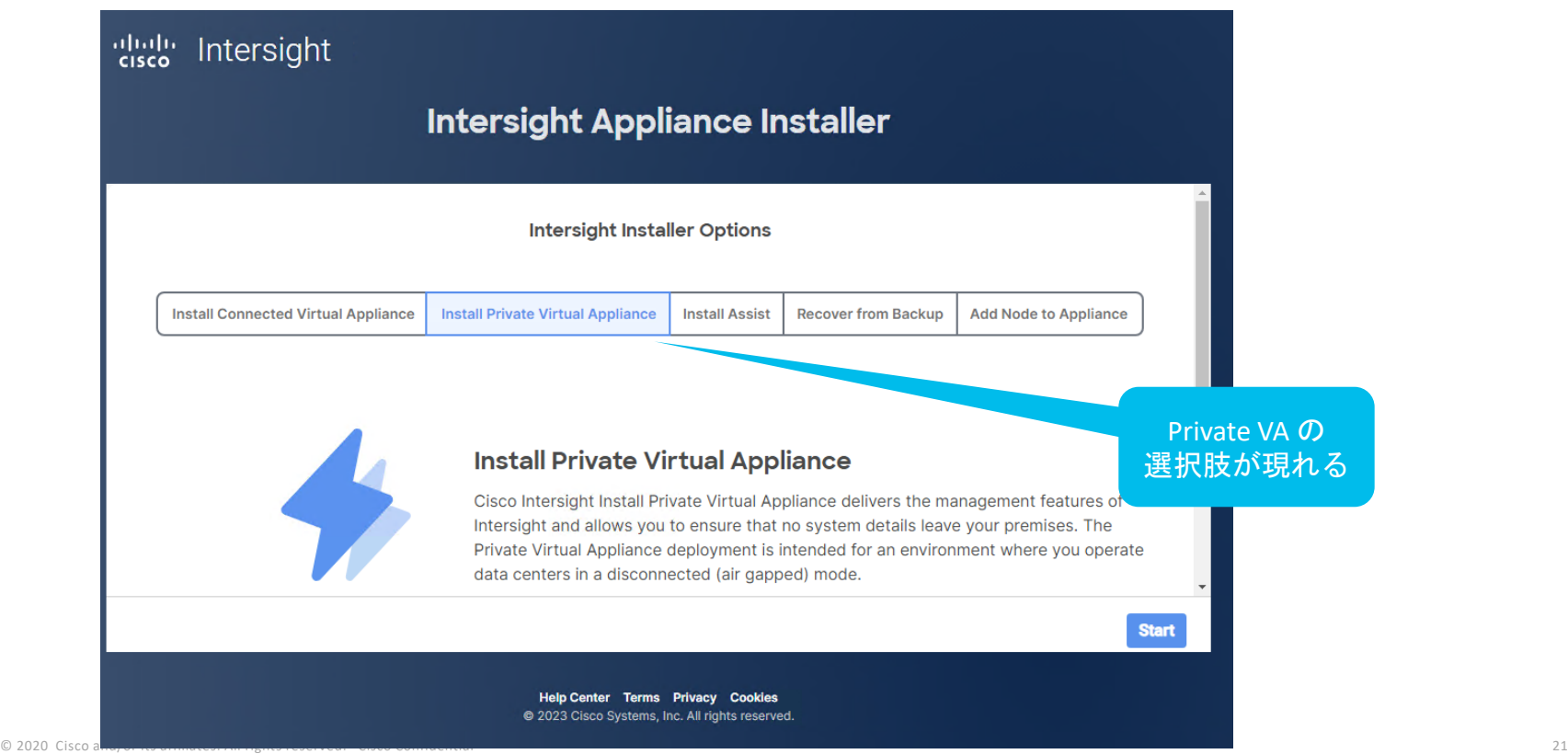

# VM を起動し、FQDN でブラウザアクセス (http://myhost.mydomain.com)

#### DNS設定に問題がないかテストします。赤い表示の場合はDNSを確認下さい

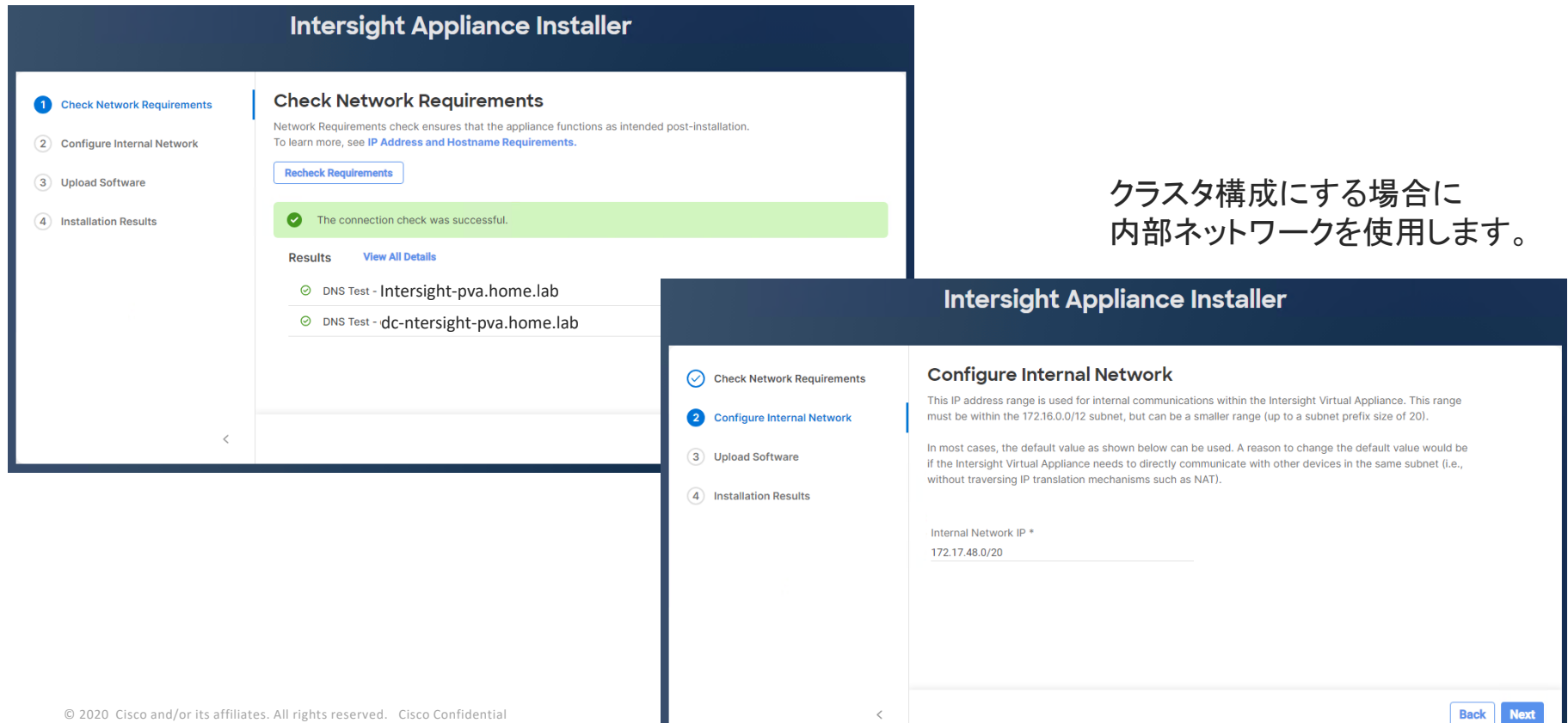

# VM を起動し、FQDN でブラウザアクセス (http://myhost.mydomain.com)

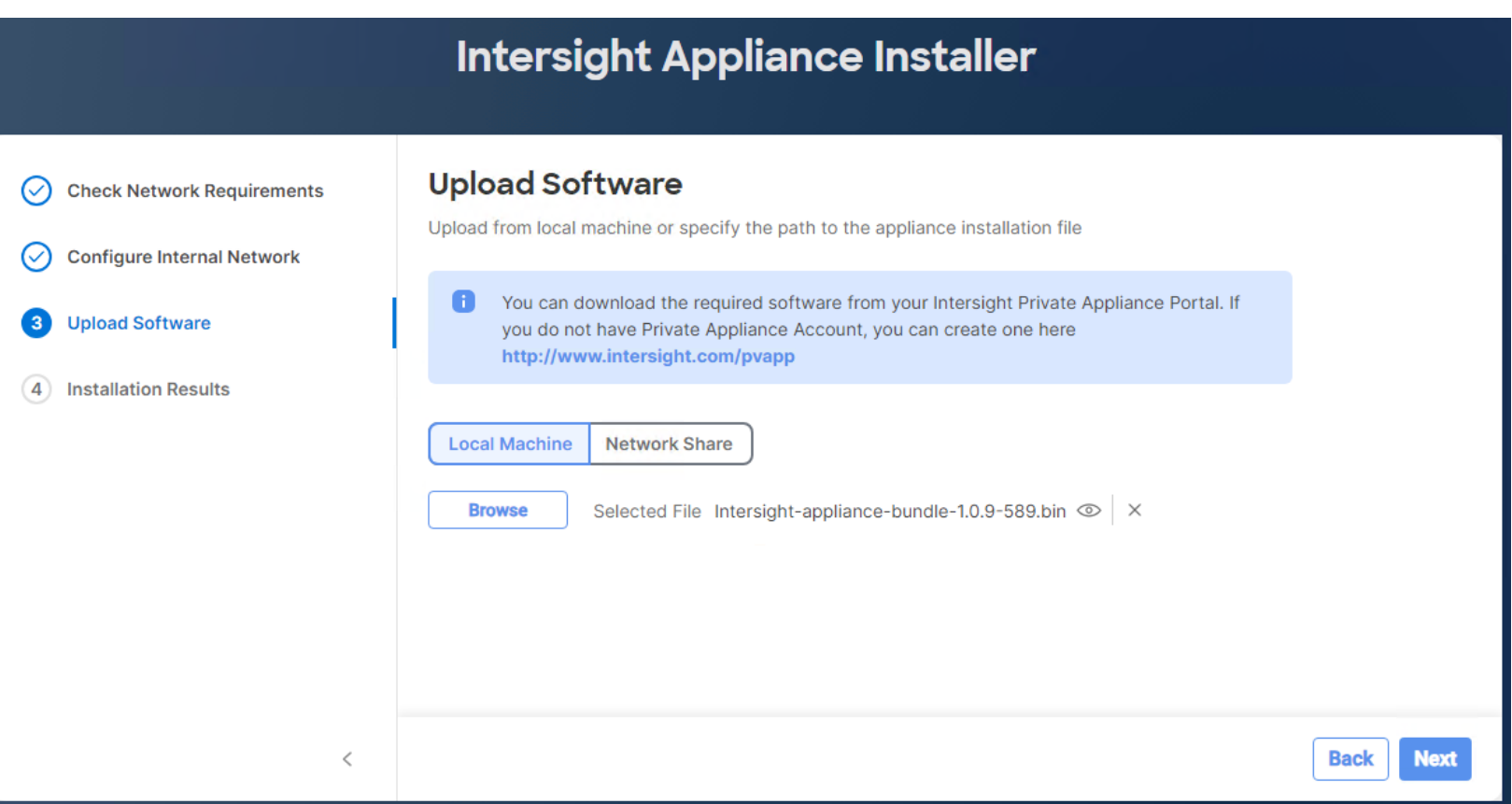

### 事前にダウンロードした Intersight Appliance パッケージをアップロード

ローカルファイルかネットワーク共有のどちらかでアップロードして下さい

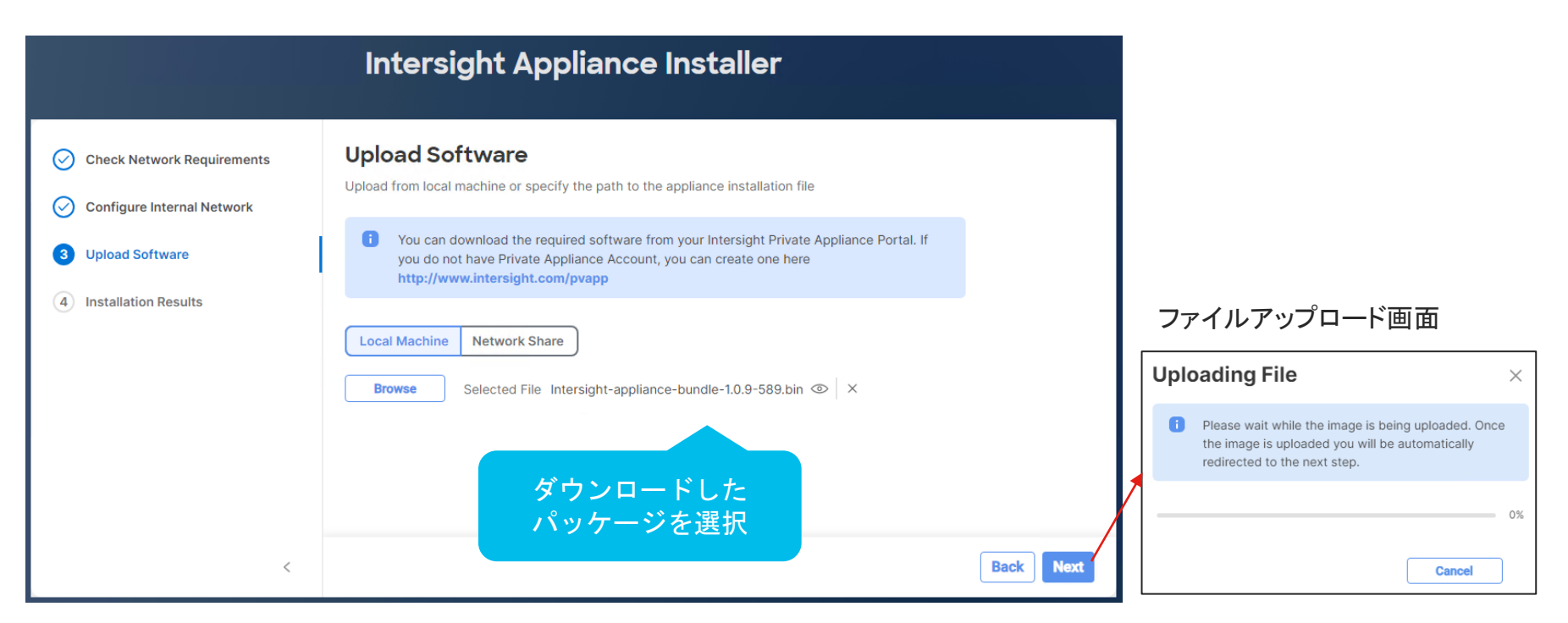

### 事前にダウンロードした Intersight Appliance パッケージをアップロード

ファイルのアップロードが完了すると、自動的にインストールが開始されます。 ※インストールが終了して画面が切り替わらない場合があります。ブラウザの更新をお願いします。

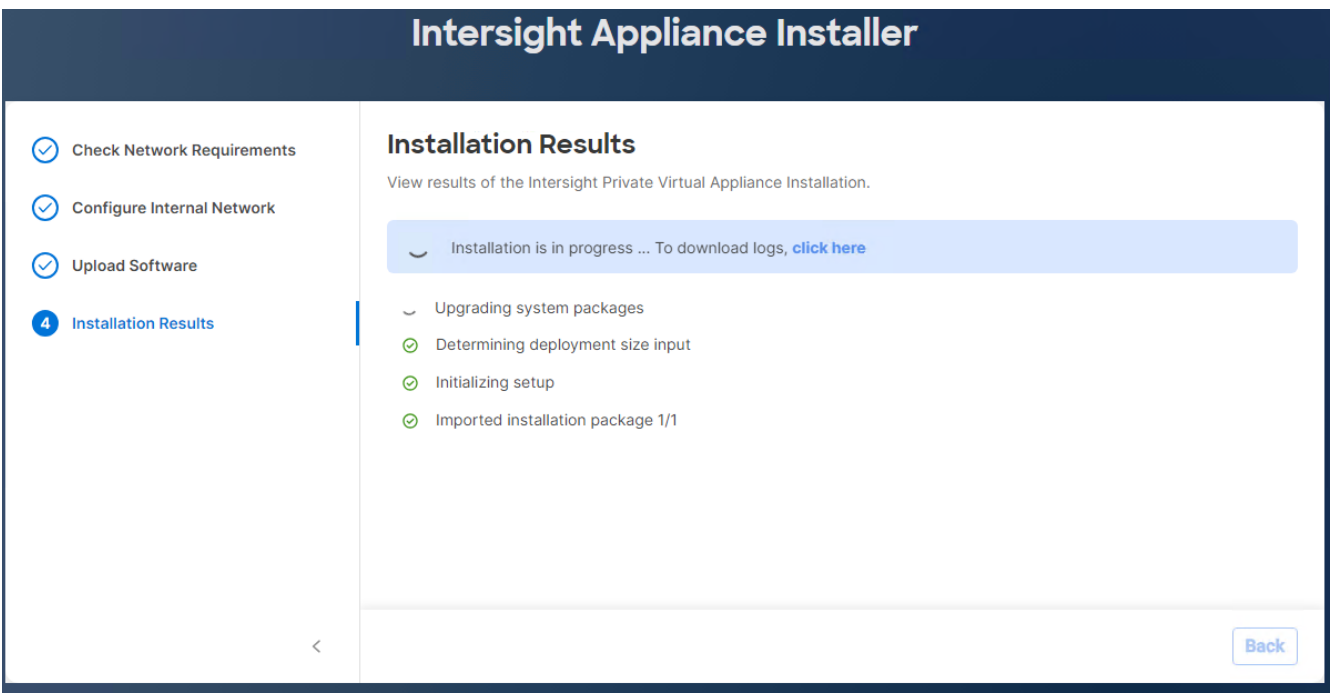

### インストールが完了した後、再アクセスするとログイン画面が表示される

#### ユーザ名は、adminです。パスワードは、OVA 展開時に設定した物を入力下さい。

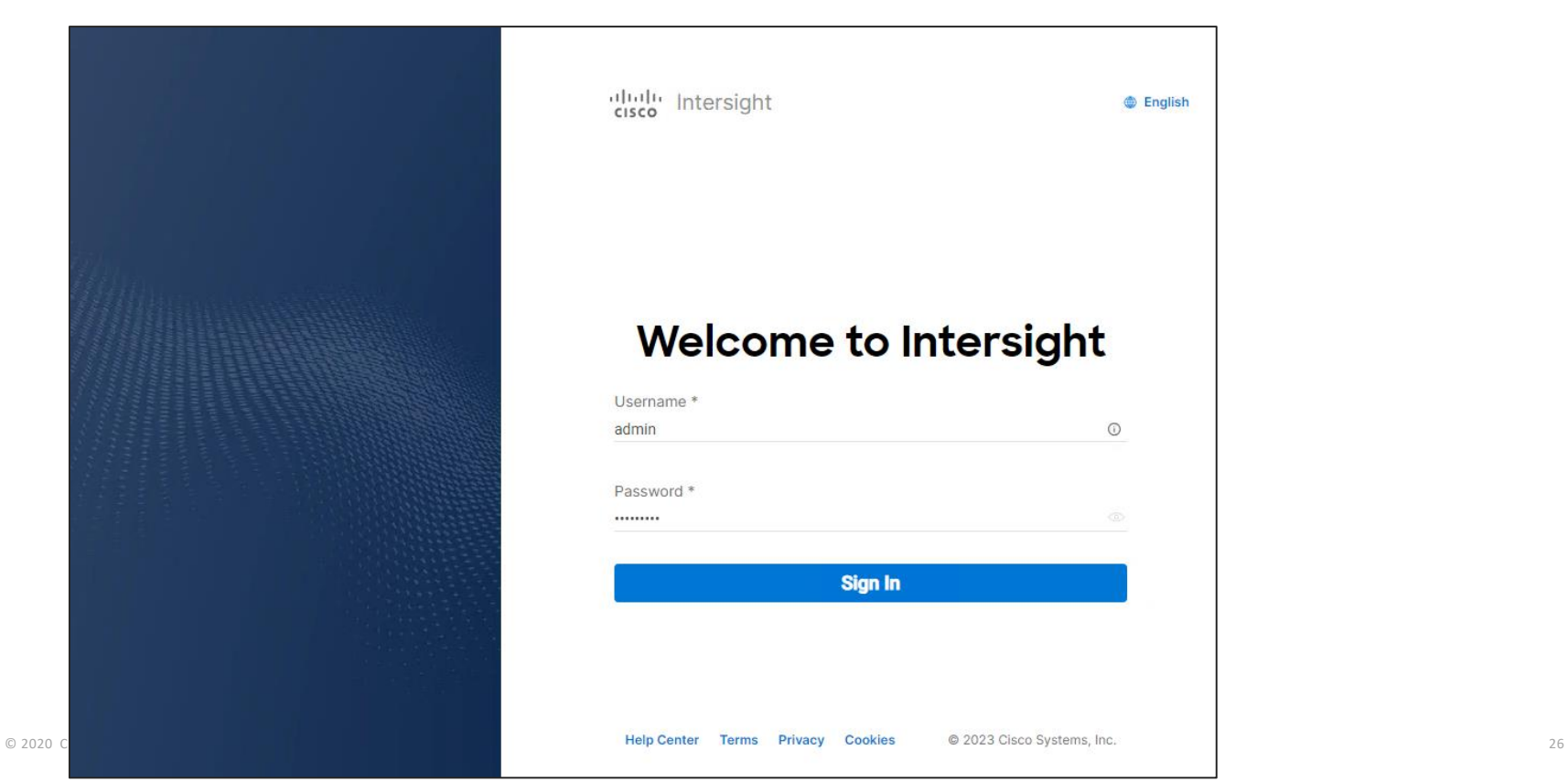

### SLR ライセンス予約のために必要な予約コードをダウンロードする

Intersight Private Appliance 画面に表示される予約コードをダウンロードもしくはコピー下さい

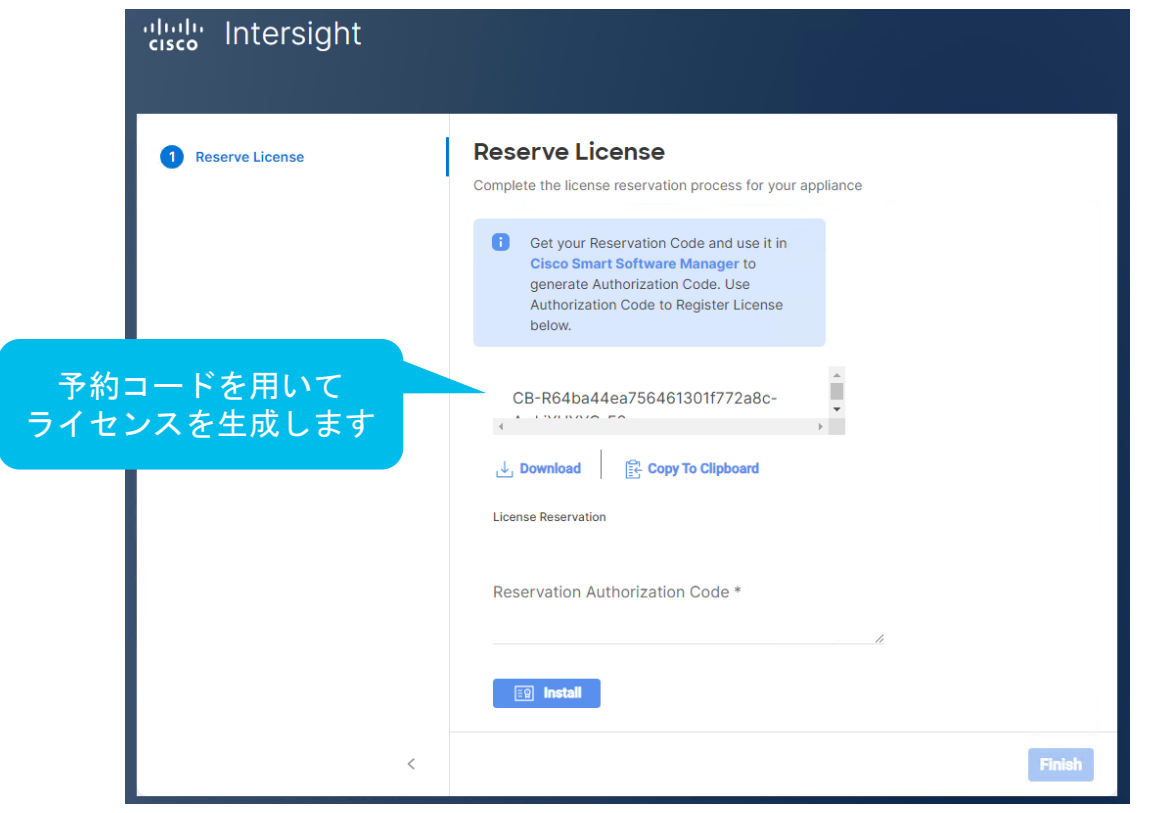

### スマートアカウントページに移動する

#### 有効な Intersight Private Appliance のライセンスがあることを確認下さい。

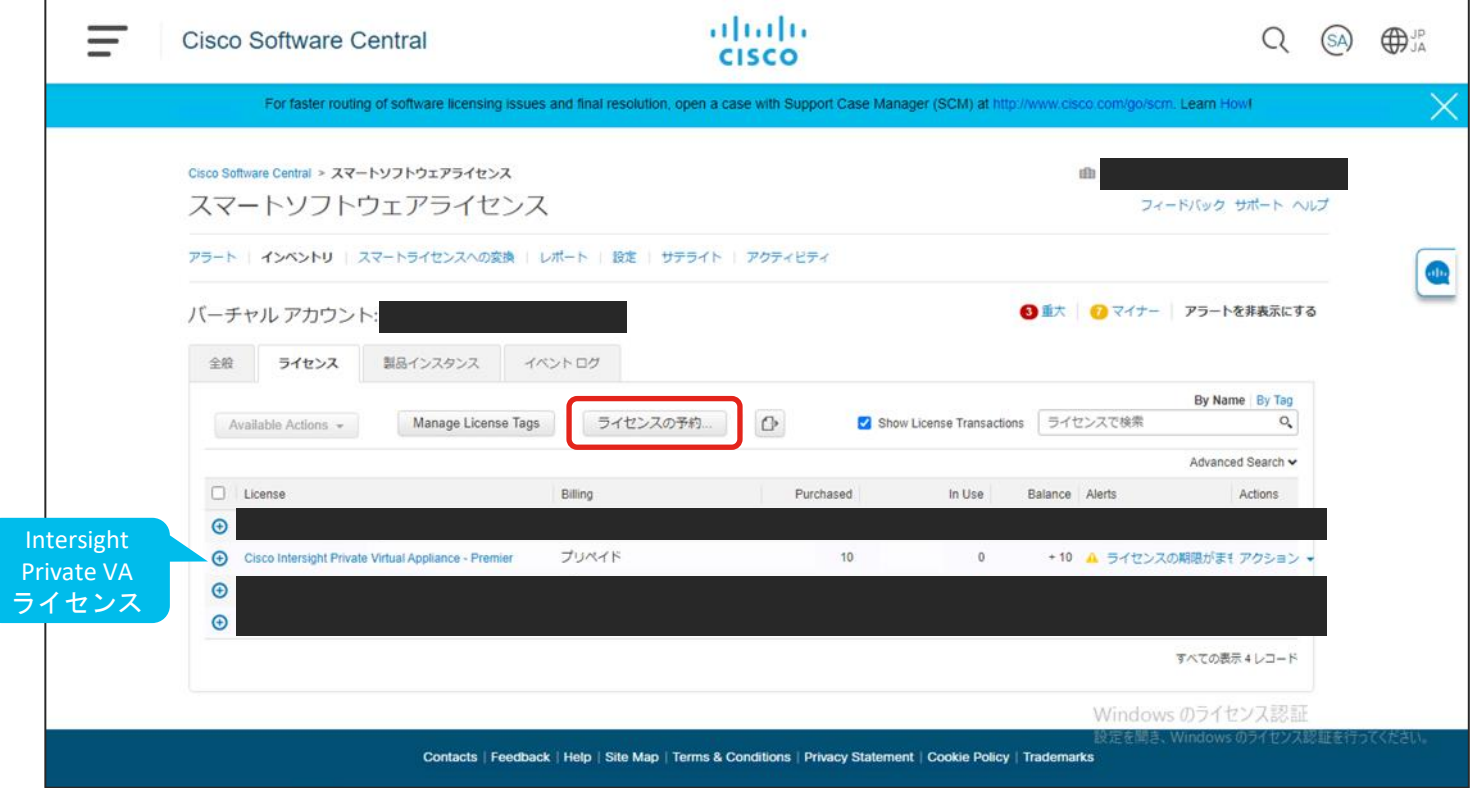

© 2020 Cisco and/or its affiliates. All rights reserved. Cisco Confidential 28

[https://software.cisco.com/software/csws/ws/platform/home?locale=en\\_US#module/SmartLicensing](https://software.cisco.com/software/csws/ws/platform/home?locale=en_US#module/SmartLicensing)

ライセンスを予約する

#### 1. 予約コードをアップロード もしくは貼り付け下さい

#### 2. 予約したいライセンスの個数を入力下さい ※サーバ台数分必要

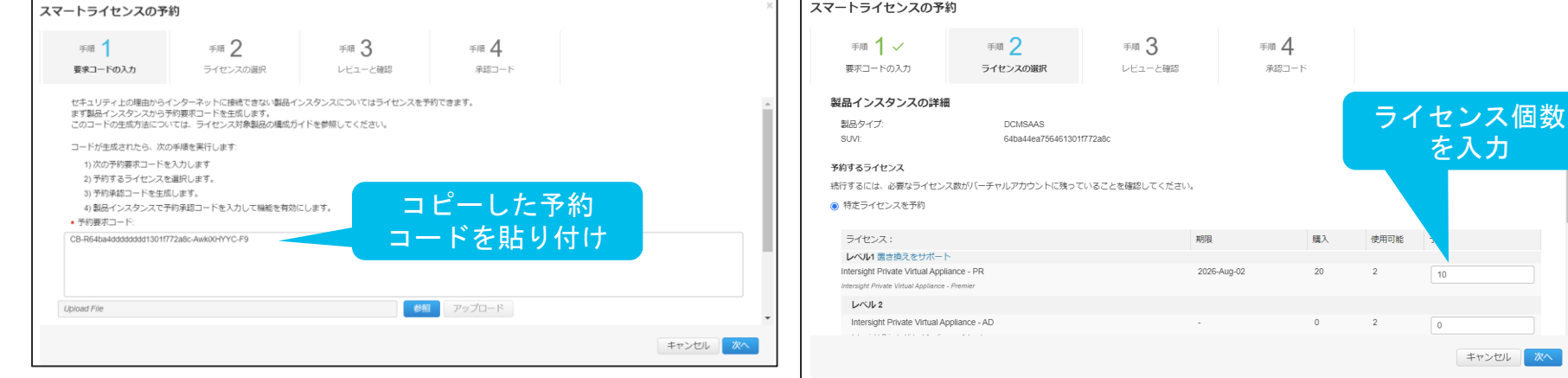

ライセンスを予約する

# 3.予約内容の確認をします 4.承認コードが表示されるので、

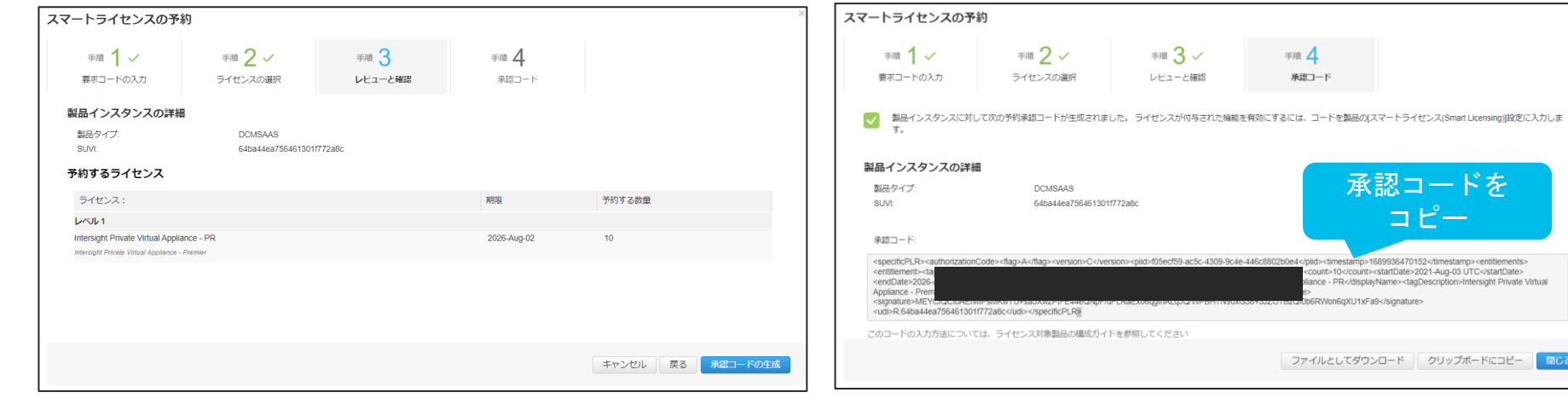

ダウンロードもしくはコピー

閉じる

承認コードを コピー

liance - PR</displayName><tagDescription>Intersight Private Virtual

b6RWon6qXU1xFa9</signature>

### 承認コードを貼り付けて、インストール

#### 承認コードを貼り付けして、インストールボタンを押下。認証が完了したらフィニッシュ

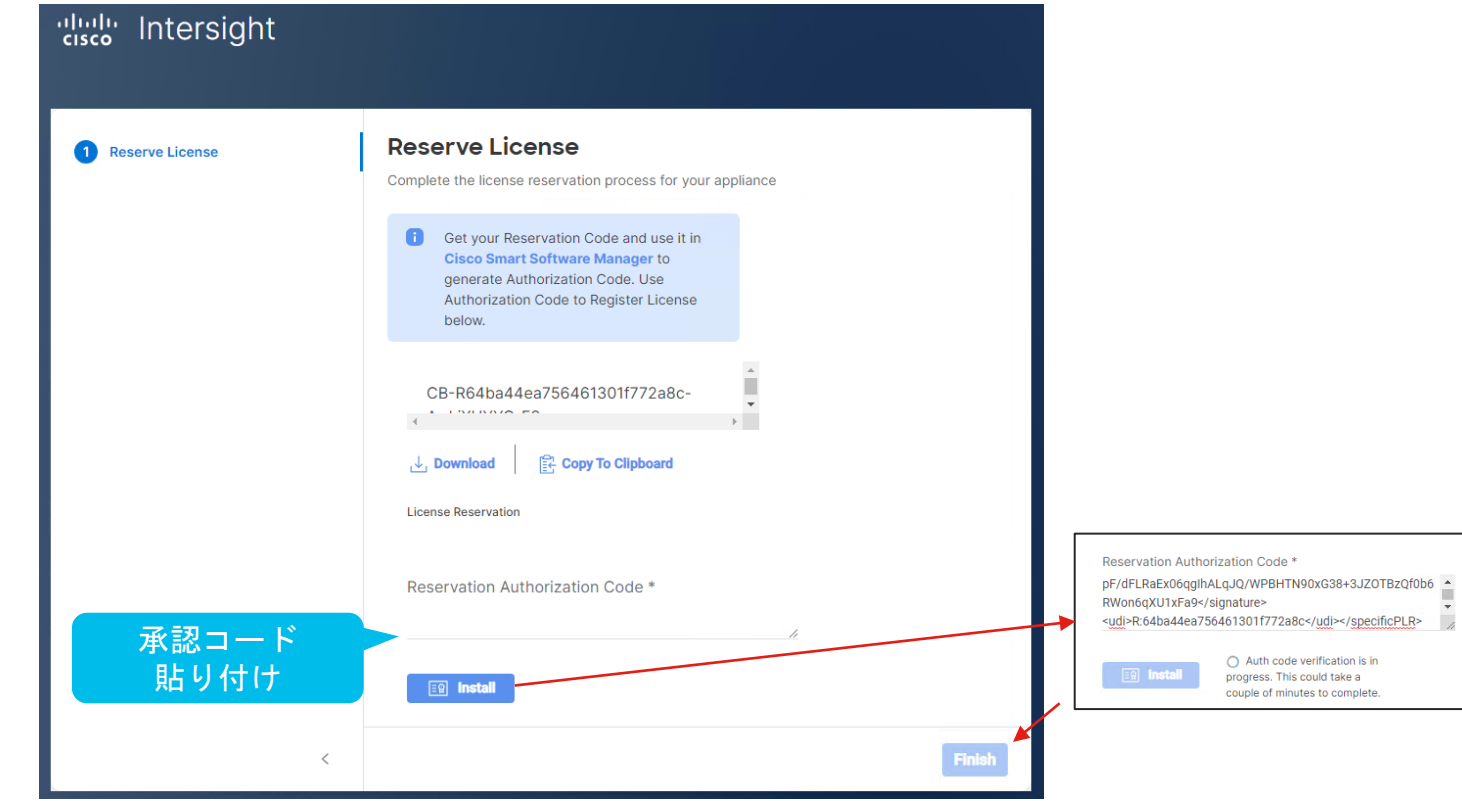

### Intersight画面が表示されます。

#### インストール終了後にディバイス登録(管理サーバ登録)を行って下さい。

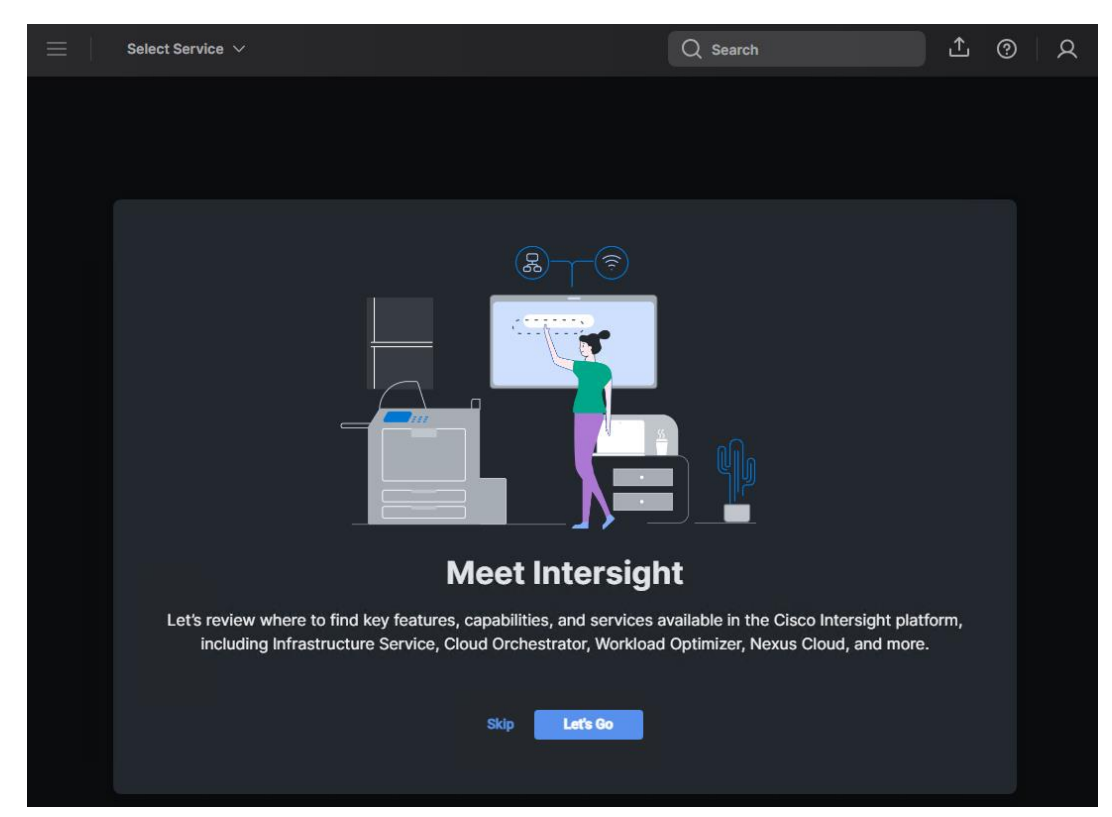

allalla